## Comment puis-je m'assurer que la DJ Console Mk2 est installé correctement sur mon PC?

Nous vous recommandons d'abord de procédé à l'installation en utilisant la plus récente version du pilote disponible sur notre site support.

Une fois connectée et installée, la DJ Console devrait normalement apparaître au niveau du Gestionnaire de Périphérique :

- Faite un clique-droit sur l'icône **Ordinateur** sur votre bureau et sélectionnez Gérer
- Dans la colonne de gauche, cliquez sur Gestionnaire de Périphérique

Les divers éléments de la DJ Console devraient apparaître normalement dans les catégories suivantes:

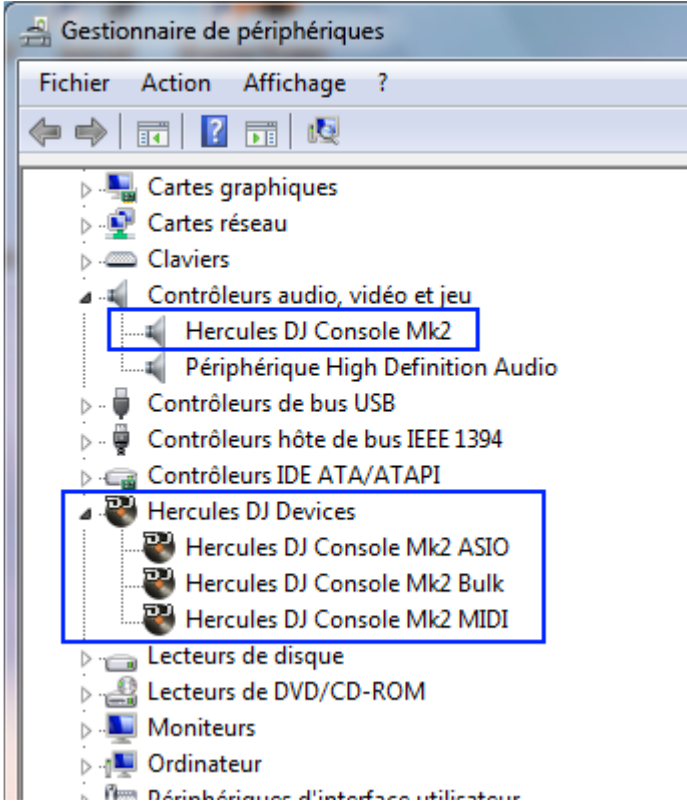

La DJ Console sera également présente au niveau du Panneau de Configuration Windows sous Son:

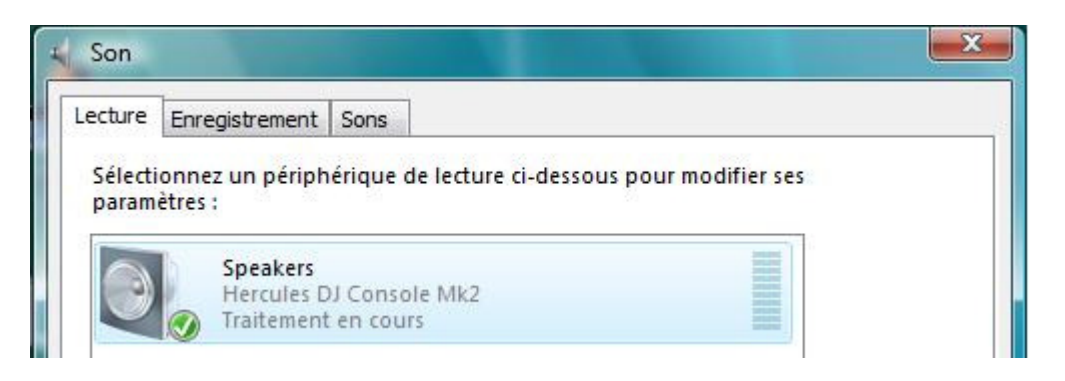

Lors de la connexion au port USB, la DJ Console MK2 devient normalement la carte son par défaut de votre ordinateur (en Lecture et Enregistrement audio). Si vous désirez utiliser une autre carte son (celle de votre PC par exemple) pour vos applications autres que DJ (chat, films, etc), vous pouvez effectuer le changement à partir de ce menu.

Vous noterez que les contrôles relatifs à l'enregistrement ne sont pas accessibles, puisque les changements relatifs doivent être effectués dans le mixer dédier (DJ Console Control Panel). Celui-ci est accessible via l'icône dans la zone de notification (près de l'horloge), ou via le Panneau de configuration Windows

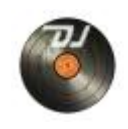

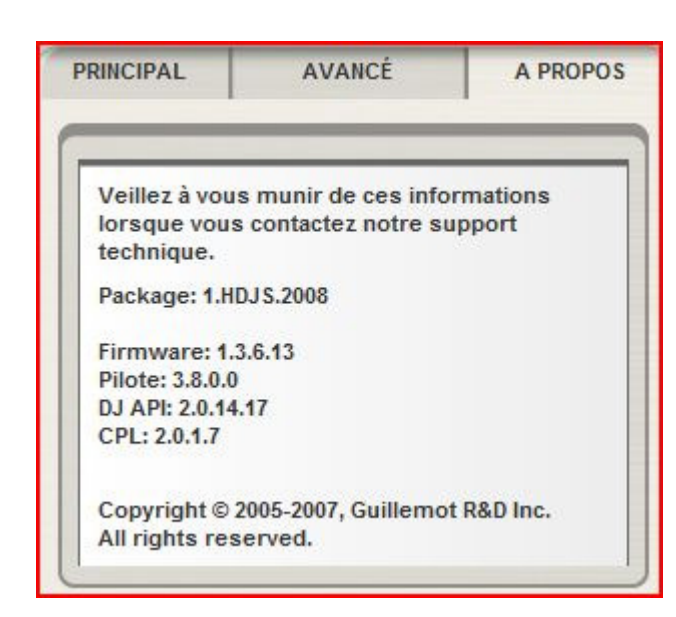

Sous l'onglet **À propos**, vous aurez accès aux informations relatives au pilote présentement utilisé. Si vous avez à communiquer notre support technique, assurez-vous d'avoir cette information à portée de main.